## **4.5.4.1.1. Мобильное устройство (создание)**

**В статье описывается форма регистрации мобильного устройства в конфигурации «Агент Плюс:**  G) **Управление дистрибуцией» для двухстороннего обмена данными с установленным мобильным приложением «Агент Плюс: Мобильная торговля».** 

Для настройки двухстороннего обмена данными с приложением **«Агент Плюс: Мобильная торговля» (МТ)** [Агента](https://agentplus.tech/pages/viewpage.action?pageId=47645148) требуется заполнить данные о регистрации мобильного устройства в «Личном кабинете».

В справочнике [«Мобильные устройства»](https://agentplus.tech/pages/viewpage.action?pageId=47647674) регистрируются все мобильные устройства Агентов, работающих в мобильном приложении **«Агент Плюс: Мобильная торговля»**, и загружающих данные в конфигурацию **«Агент Плюс: Управление дистрибуцией» (УД)**.

Чтобы зарегистрировать мобильное устройство, нажмите в правой панели меню раздел **«Обмен с мобильными устройствами» «Служебные справочники»**. Откроется раздел **«Служебные справочники и настройки обмена с МУ»**, г де в списке справочников нажмите ссылку **«Мобильные устройства» (МУ)**.

Откроется окно справочника **«Мобильные устройства»**, в верхней части окна нажмите кнопку **«Создать»**. Откроется форма **«Мобильное устройство (создание)»**.

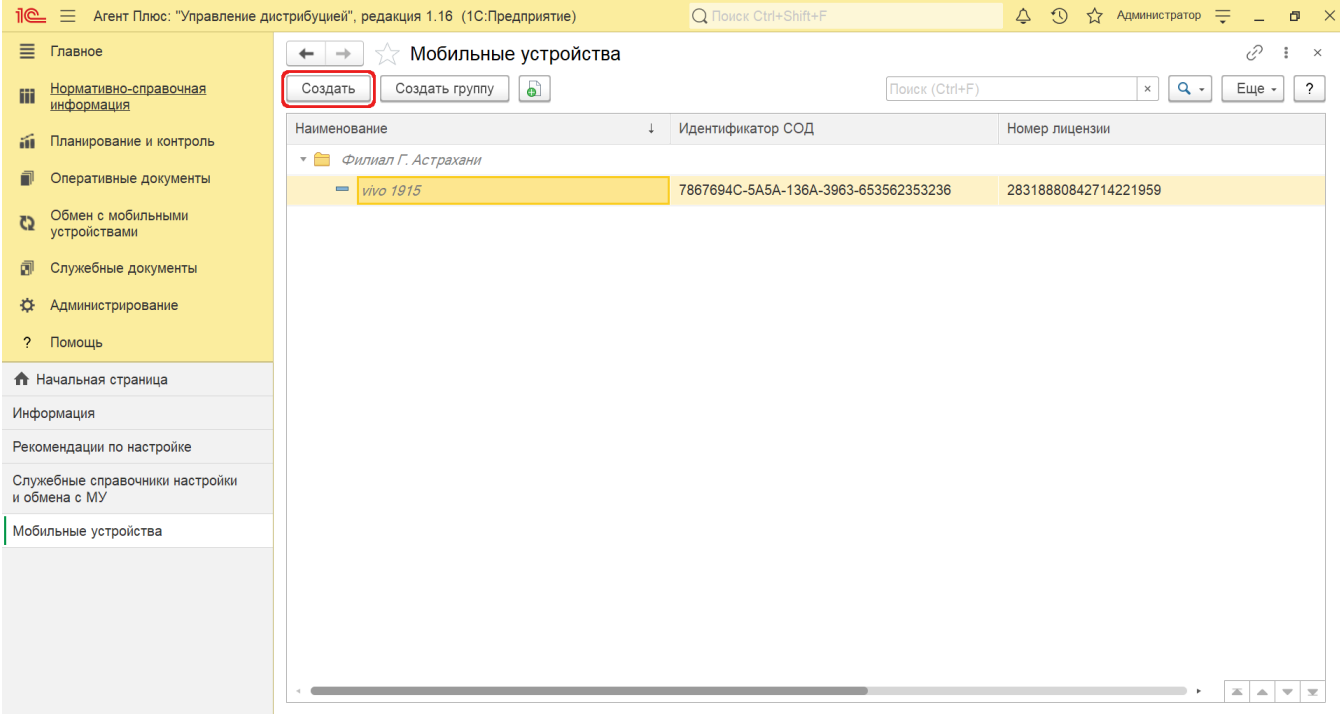

## **Внешний вид**

В верхней части окна находятся [системные кнопки управления](https://agentplus.tech/pages/viewpage.action?pageId=47647551), ниже размещены параметры, которые заполняются в зависимости от выбранного способа подключения и персональных настроек обмена с МУ. Заполните необходимые параметры:

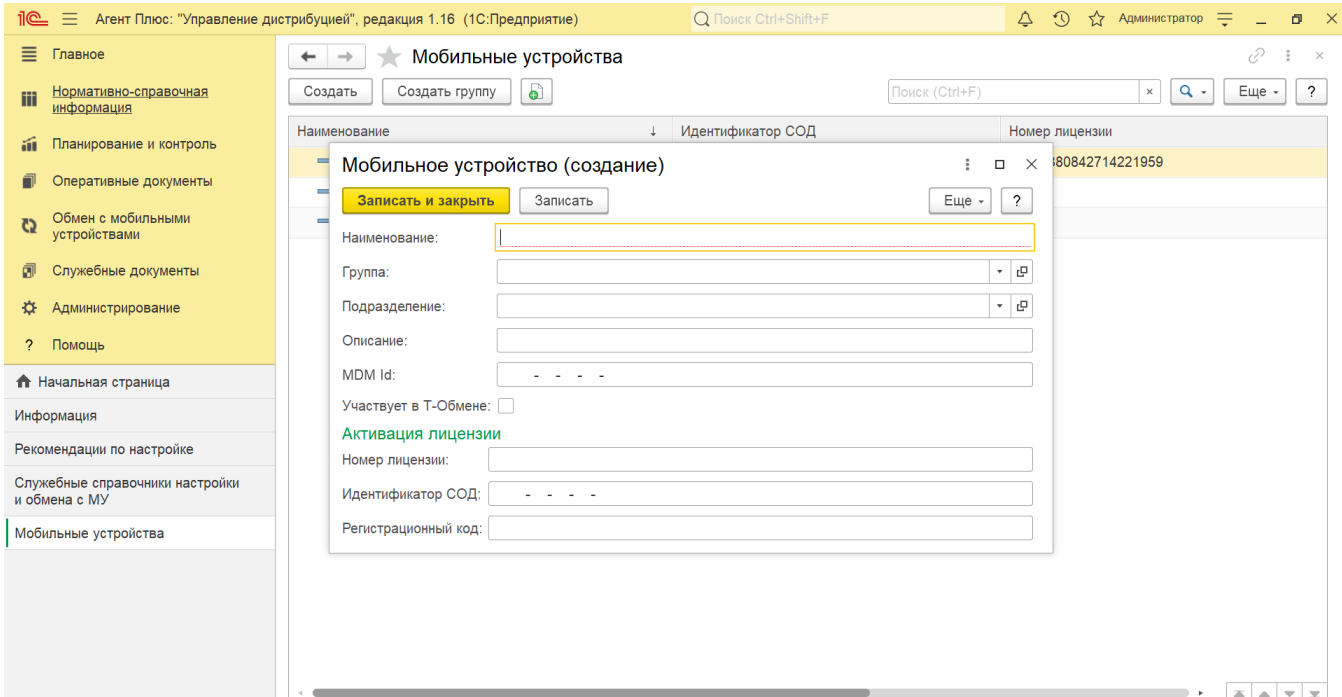

- **«Наименование»**  укажите наименование мобильного устройства, которое будет отображаться в карточке Агента в персональных настройках обмена с МУ.
- **«Группа» (не является обязательным)** укажите группу, в которую включено мобильное устройство. Нажмите кнопку выбора, и откроется справочник **«Мобильные устройства»**. Если группы отсутствуют, нажмите кнопку **«Создат ь группу»**, и откроется окно «Мобильные устройства (создание группы)».
- **«Подразделение» (не является обязательным)** укажите подразделение, за которым закреплен Агент, работающий на данном МУ. Значение указывается из справочника «Подразделения и Дистрибьютеры».
- **«Описание»** в поле отображается произвольный комментарий. Если используется сервис [«Т-Обмен»](https://agentplus.tech/pages/viewpage.action?pageId=8585911), то поле автоматически заполняется данными о МУ из «Личного кабинета».
- $\bullet$ **«MDM id»** – укажите идентификатор мобильного устройства, который отображается в «Личном кабинете», в разделе **«У стройства»**.
- **«Участвует в Т-Обмене»** флажок **V** автоматически устанавливается при использовании сервиса.
- **«Номер лицензии»** укажите наименование мобильного устройства.
- **«Идентификатор СОД»** укажите идентификатор мобильного устройства, который отображается в окне **«О программе»** МТ. При использовании способа обмена **«Агент Плюс СОД»** поле обязательно для заполнения.
- **«Регистрационный код»** укажите код активации лицензии, который отображается в «Личном кабинете», в разделе **« Устройства»** выбранного мобильного устройства.

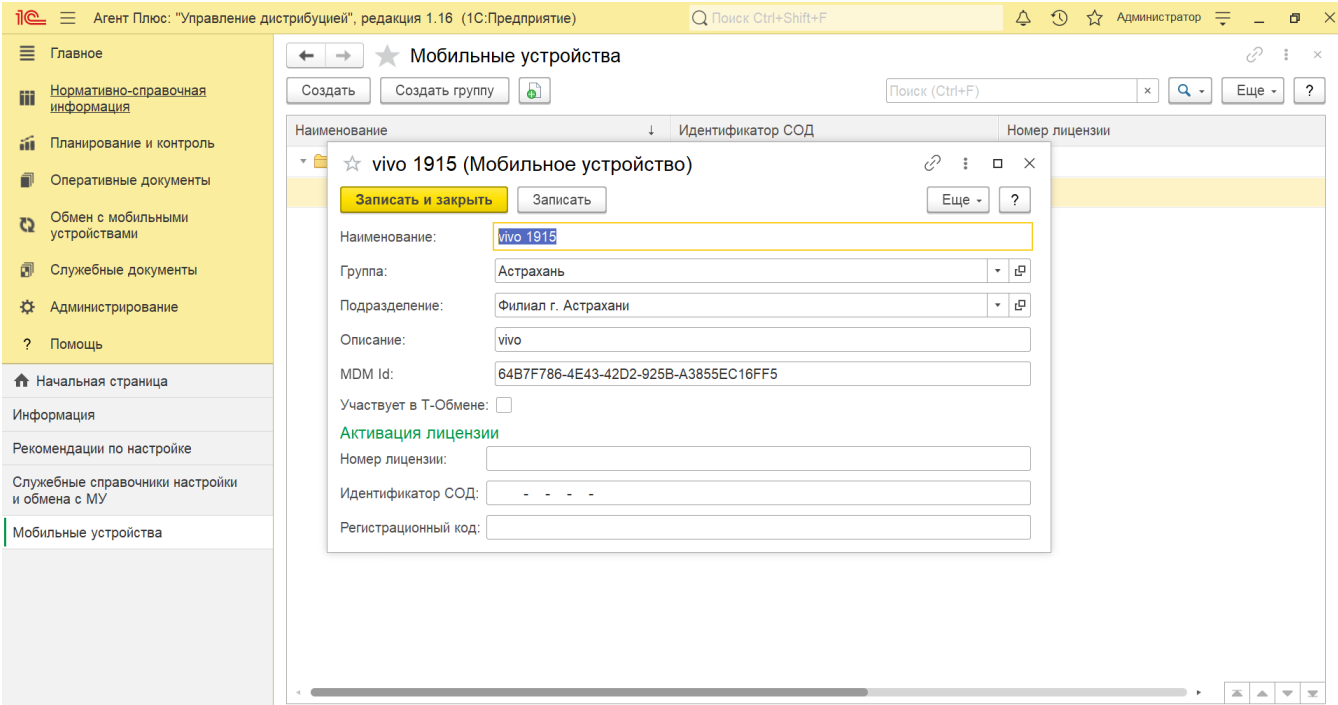

После заполнения и сохранения всех параметров новое мобильное устройство сразу отобразится в списке табличной части окна справочника **«Мобильные устройства»**.

## **Связанные страницы**

[Обмен с мобильными устройствами](https://agentplus.tech/pages/viewpage.action?pageId=47647528)

[Справочник «Мобильные устройства»](https://agentplus.tech/pages/viewpage.action?pageId=47647674)

[Справочник «Версии мобильных приложений»](https://agentplus.tech/pages/viewpage.action?pageId=47647666)

[Справочник «Команды для мобильных устройств»](https://agentplus.tech/pages/viewpage.action?pageId=47647689)

[Справочник «Запросы для мобильных устройств»](https://agentplus.tech/pages/viewpage.action?pageId=47647696)

[Справочник «Отчеты для мобильных устройств»](https://agentplus.tech/pages/viewpage.action?pageId=47647705)

[Справочник «Команды системы»](https://agentplus.tech/pages/viewpage.action?pageId=47647722)

[Справочник «Настройки трекинга»](https://agentplus.tech/pages/viewpage.action?pageId=56133241)

[Справочник «Печатные формы документов»](https://agentplus.tech/pages/viewpage.action?pageId=56133253)

[Справочник «Шаблоны настроек приложения на мобильном устройстве»](https://agentplus.tech/pages/viewpage.action?pageId=47647606)